# **Ważne informacje dotyczące bezpieczeństwa <sup>05</sup> w sieci:**

#### **Zmiana domyślnego hasła logowania**

Domyślnym hasłem do obszaru zarządzania ustawieniami urządzenia może być jedno z poniższych:

- **access**
- **initpass**
- hasło umieszczone na urządzeniu w pozycji "Pwd"

Jeśli urządzenie nie posiada domyślnego hasła, pozostaw pole hasła puste.

#### **Zmiana domyślnego hasła**

Zdecydowanie zalecamy zmianę domyślnego hasła w celu ochrony urządzenia przed nieupoważnionym dostępem oraz lepszego zabezpieczenia następujących funkcji i oprogramowania\*:

- Zarządzanie przez interfejs webowy
- BRAdmin Light/Professional

*\* Funkcje i oprogramowanie mogą się różnić w zależności od modelu urządzenia*

Aby zmienić domyślne hasło dla posiadanego modelu, zapoznaj się z instrukciami:

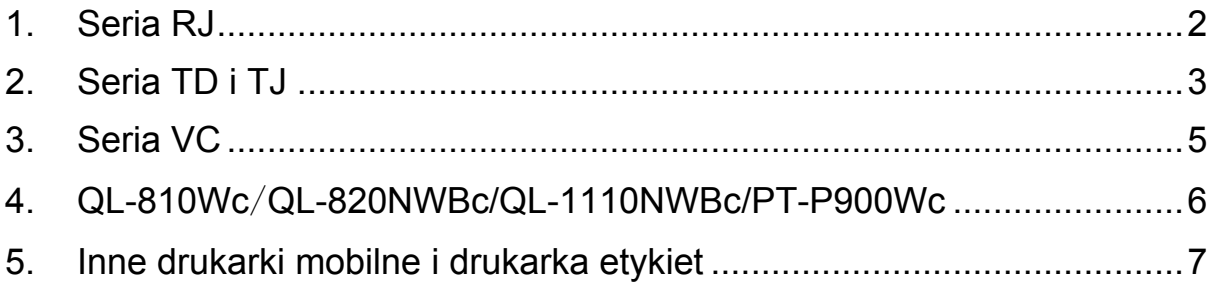

## <span id="page-1-0"></span>**1. Seria RJ**

1. Wpisz http://adres\_IP\_drukarki na pasku adresu przeglądarki internetowej, gdzie adres IP drukarki to adres IP posiadanej drukarki lub nazwa serwera druku.

Na przykład, jeśli adres IP drukarki to 192.168.1.2, wpisz http://192.168.1.2

2. Jeśli zostanie wyświetlona prośba o podanie hasła, wpisz domyślne hasło (**access**, **initpass** lub hasło umieszczone na urządzeniu w pozycji "Pwd").

 $\mathbb{R}^n$  Aby sprawdzić domyślne hasło, wydrukuj ustawienia/dane drukarki i sprawdź pole **Default Password** (Domyślne hasło). Aby uzyskać więcej informacji, przejdź do witryny [support.brother.com](https://support.brother.com/) i otwórz *Podręcznik Użytkownika* ze strony **Podręczniki**.

- 3. Kliknij kartę **Administrator**.
- 4. Wpisz hasło, które ma być używane.
- 5. W polu **Confirm New Password** (Potwierdź nowe hasło), wpisz nowe hasło jeszcze raz. W razie potrzeby zanotuj hasło i umieść w bezpiecznym miejscu.
- 6. Kliknij **Submit** (Wyślij).

## <span id="page-2-0"></span>**2. Seria TD i TJ**

1. Wpisz http://adres\_IP\_drukarki na pasku adresu przeglądarki internetowej, gdzie adres IP drukarki to adres IP posiadanej drukarki lub nazwa serwera druku.

Na przykład, jeśli adres IP drukarki to 192.168.1.2, wpisz http://192.168.1.2

2. W razie potrzeby wprowadź następujący identyfikator użytkownika:

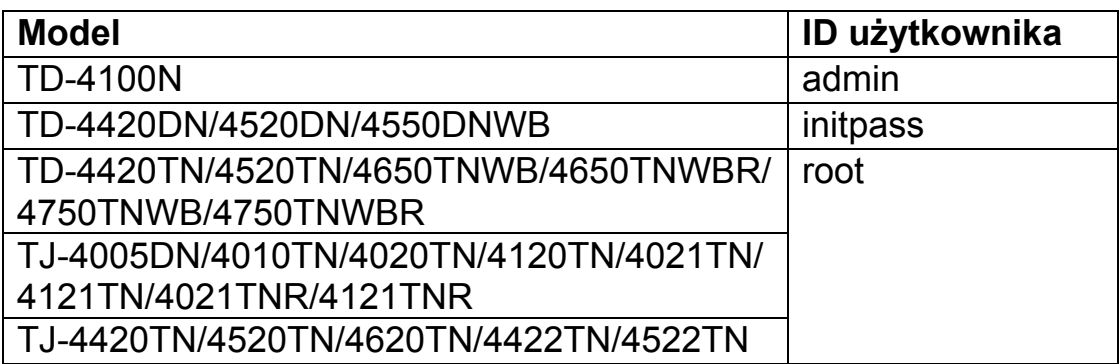

3. Jeśli zostanie wyświetlona prośba o podanie hasła, wpisz domyślne hasło (**access**, **initpass** lub hasło umieszczone na urządzeniu w pozycji "Pwd").

 (Nie dotyczy modeli TD-4420TN/4520TN/4650TNWB/ 4650TNWBR/4750TNWB/4750TNWBR, TJ-4005DN/4010TN/ 4020TN/4120TN/4021TN/ 4121TN/4021TNR/4121TNR i TJ-4420TN/ 4520TN/4620TN/4422TN/4522TN) Aby sprawdzić domyślne hasło, wydrukuj ustawienia/dane drukarki i sprawdź pole **Default Password** (Domyślne hasło). Aby uzyskać więcej informacji, przejdź do witryny support[.brother.com](https://support.brother.com/) i otwórz *Podręcznik Użytkownika* ze strony **Podręczniki**.

4. Kliknij kartę **Administrator** lub **Password** (Hasło).

■ Jeśli przeglądarka internetowa wyświetli dodatkowe okno dialogowe bezpieczeństwa, wpisz domyślny identyfikator i hasło, a następnie kliknij [**OK**]. Identyfikator użytkownika: admin

Domyślne hasło: hasło umieszczone na urządzeniu w pozycji "Pwd"

- 5. Wpisz hasło, które ma być używane.
- 6. W polu **Confirm New Password** (Potwierdź nowe hasło), wpisz nowe hasło jeszcze raz. W razie potrzeby zanotuj hasło i umieść w bezpiecznym miejscu.
- 7. Kliknij **Submit** (Wyślij) lub **Set** (Ustaw).

## <span id="page-4-0"></span>**3. Seria VC**

1. Wpisz http://adres\_IP\_drukarki na pasku adresu przeglądarki internetowej, gdzie adres IP drukarki to adres IP posiadanej drukarki lub nazwa serwera druku.

Na przykład, jeśli adres IP drukarki to 192.168.1.2, wpisz http://192.168.1.2

2. Zostanie wyświetlona strona Zarządzania przez interfejs webowy dla danego urządzenia. Wybierz opcje **AirPrint Option** (Opcja AirPrint) > **Administrator Login Password** (Hasło logowania administratora).

 Jeśli **Administrator Login Password** (Hasło logowania administratora) się nie pojawi, kliknij opcję **Admin Login** (Logowanie administratora) > wpisz domyślne hasło > kliknij **Login** (Zaloguj).

- 3. W polu **Enter New Password** (Wprowadź nowe hasło) wpisz preferowane hasło. W razie potrzeby zanotuj hasło i umieść w bezpiecznym miejscu.
- 4. W polu **Confirmed Password** (Potwierdzenie hasła) wpisz nowe hasło jeszcze raz.
- 5. Kliknij **Submit** (Wyślij).

#### <span id="page-5-0"></span>**4. QL-810Wc**/**QL-820NWBc/QL-1110NWBc/PT-P900Wc**

1. Wpisz http://adres\_IP\_drukarki na pasku adresu przeglądarki internetowej, gdzie adres\_IP\_drukarki to adres IP posiadanej drukarki lub nazwa serwera druku.

Na przykład, jeśli adres IP drukarki to 192.168.1.2, wpisz https://192.168.1.2

2. Wpisz domyślne hasło logowania umieszczone na urządzeniu i oznaczone "Pwd", a następnie kliknij **Login** (Zaloguj).

 Aby sprawdzić domyślne hasło, wydrukuj ustawienia/dane drukarki i zobacz pole **Default Password** (Domyślne hasło). Aby uzyskać więcej informacji, przejdź do witryny [support.brother.com](https://support.brother.com/) i otwórz *Podręcznik Użytkownika* ze strony **Podręczniki**.

3. Przejdź do menu nawigacji, a następnie kliknij **Administrator** > **Login Password** (Hasło logowania).

 $\mathbb R$  Zacznij od  $\equiv$ , jeśli po lewej stronie ekranu jest wyświetlane menu nawigacji.

- 4. Zgodnie ze wskazówkami ekranowymi **Login Password** (Hasło logowania) wpisz hasło w polu **Enter New Password** (Wprowadź nowe hasło).
- 5. Wpisz ponownie hasło w polu **Confirm New Password** (Potwierdź nowe hasło).
- 6. Kliknij **Submit** (Prześlij).

## <span id="page-6-0"></span>**5. Inne drukarki mobilne i drukarka etykiet**

#### **Użytkownicy drukarki PT-E550W**

Aby sprawdzić i zmienić domyślne hasło drukarki, przejdź do witryny [support.brother.com](https://support.brother.com/) i otwórz dokument *Ważne informacje dotyczące bezpieczeństwa w sieci: Tylko model PT-E550W* na stronie **Podręczniki** danego modelu urządzenia.

1. Wpisz http://adres\_IP\_drukarki na pasku adresu przeglądarki internetowej, gdzie adres IP drukarki to adres IP posiadanej drukarki lub nazwa serwera druku.

Na przykład, jeśli adres IP drukarki to 192.168.1.2, wpisz http://192.168.1.2

2. Jeśli zostanie wyświetlona prośba o podanie hasła, wpisz domyślne hasło (**access**, **initpass** lub hasło umieszczone na urządzeniu w pozycji "Pwd").

 Aby sprawdzić domyślne hasło, wydrukuj ustawienia/dane drukarki i sprawdź pole **Default Password** (Domyślne hasło). Aby uzyskać więcej informacji, przejdź do witryny [support.brother.com](https://support.brother.com/) i otwórz *Podręcznik Użytkownika* ze strony **Podręczniki**.

- 3. Kliknij kartę **Administrator**.
- 4. Wpisz hasło, które ma być używane.
- 5. W polu **Confirm New Password** (Potwierdź nowe hasło), wpisz nowe hasło jeszcze raz. W razie potrzeby zanotuj hasło i umieść w bezpiecznym miejscu.
- 6. Kliknij **Submit** (Wyślij).